## **How to create macrons on a Mac computer so they can be placed over a vowel in Māori words when using Word and Pages.**

Many thanks to Naketa Ferguson, who gave me the original instructions in 2009 when she was the ECE PL Facilitator at CORE Education in Auckland.

You are going to choose Māori as one of the languages for this computer.

• Open **System Preferences**, locate **Language and Region**. Click on the icon.

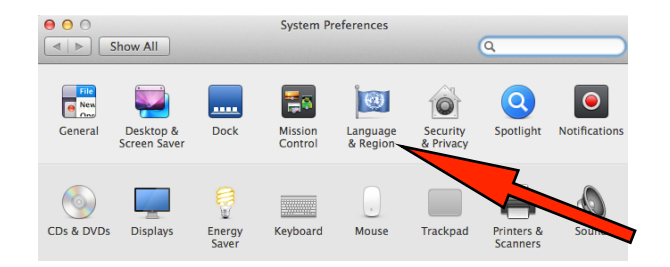

• Click on the **+** sign. In the next screen, scroll down until you find **Māori**. Highlight and click it, then click **Add**.

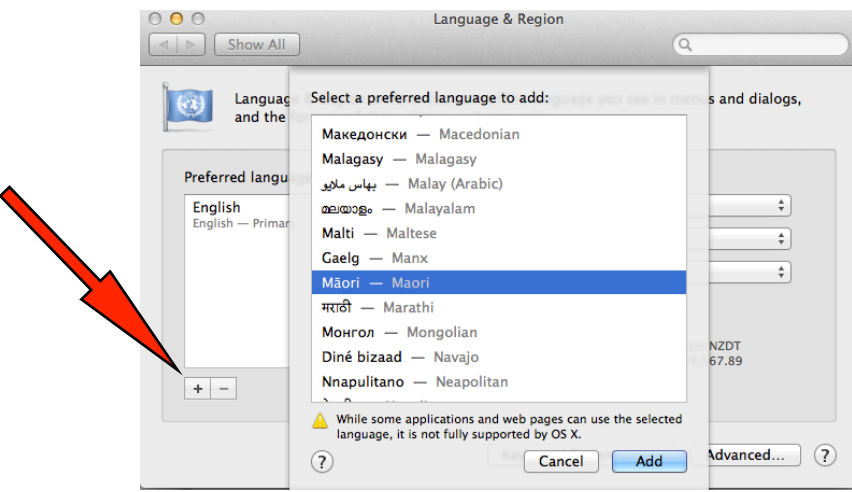

You will be asked if you want to make Māori the primary language. Your choice.

Now you have to set up the keyboard for the Māori.

• Open **System Preferences** click on the **Keyboard** icon.

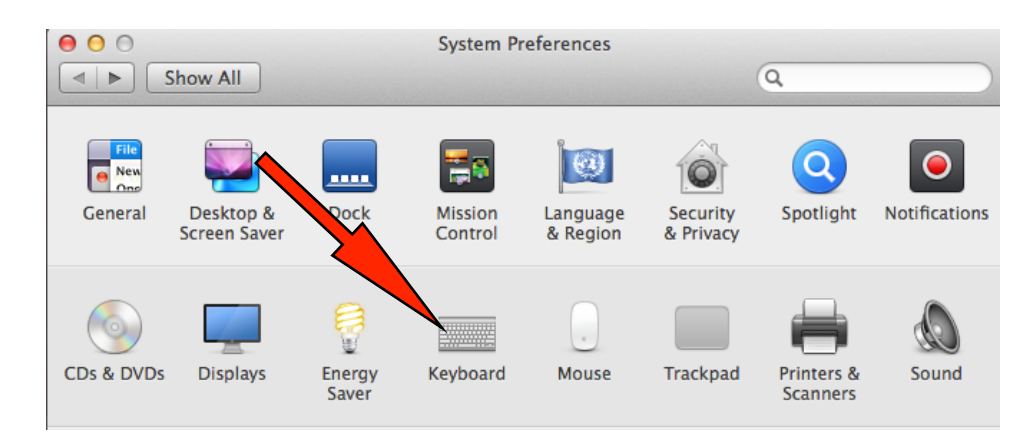

• On the next screen click on the **+** sign. When the list of languages appears, scroll down to locate **Māori**. Highlight, then click **Add**.

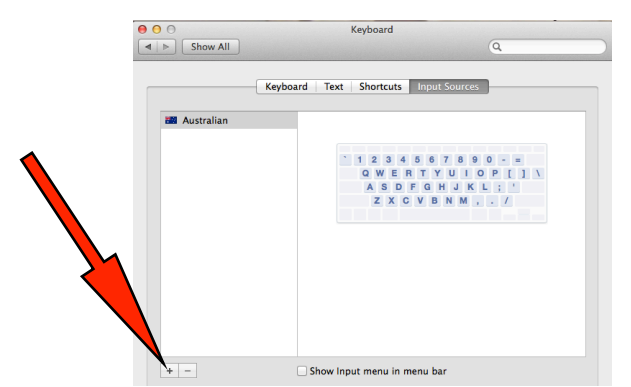

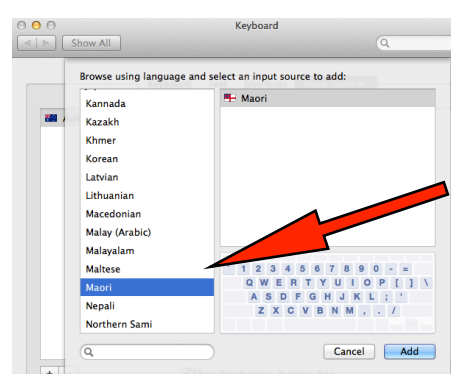

• At the very top of the laptop's screen you may see this:

Click on it and in the drop down menu highlight and click **Māori**. √ ■ Australian

**XX** Australian

You should now see this:

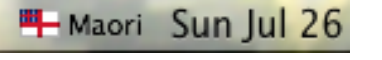

To create a macron over vowel, quickly press the **`~** button in the top left corner of the keyboard with the vowel you want the macron over. "Practise makes perfect."

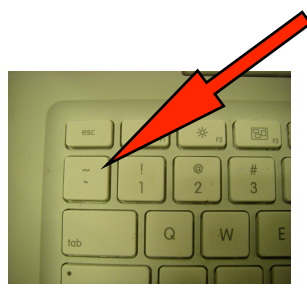

The only old photo I kept!

Some fonts will

- not show the macron as a solid line;
- turn that letter and macron into another font e.g. Century Gothic.
- Trial and error to find the ones that do.